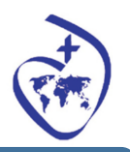

# **A STEP BY STEP GUIDE ON HOW TO USE EDULINKONE**

*The aim of this user guide is to support parents on how to use some features of Edulink1 (There will be some of the features which are not explained and are currently not being used by the school yet.). If you have any questions which can't answered from this user guide then please contact jdavies@sacredh.lbhf.sch.uk*

# *(i)* **Logging In**

*Step 1: Type into your browser: edunlinkone [\(https://www.edulinkone.com\)](https://www.edulinkone.com/). You also have the facility to download an app (this can be downloaded from the app store)*

*Step 2:* 

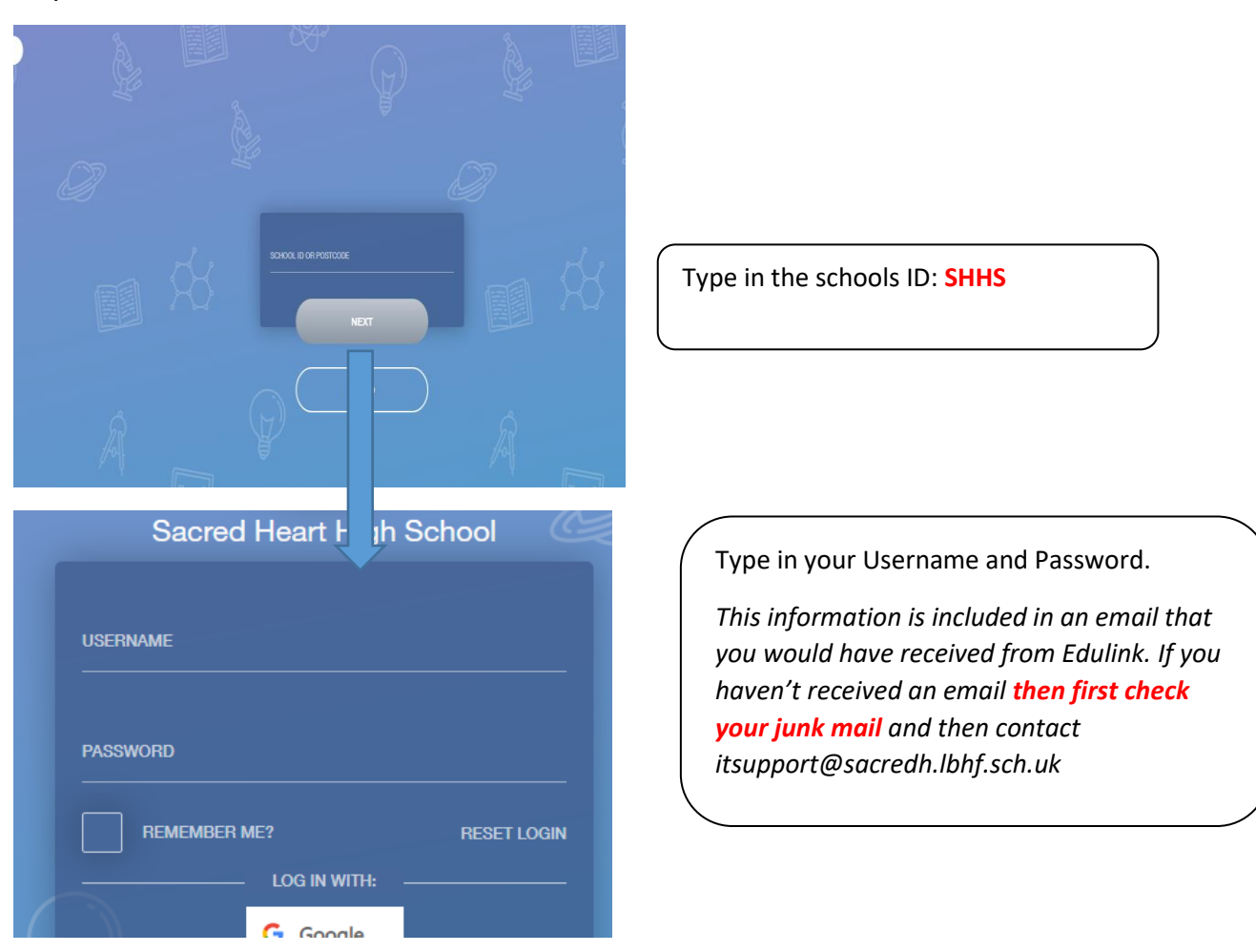

If you have more than one child at the school, then you are able to interchange from one to the other by clicking on the photo at the top of the tool bar. The white line indicates which child you are viewing

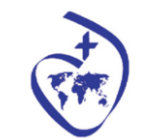

# **(ii) Understanding your Homepage**

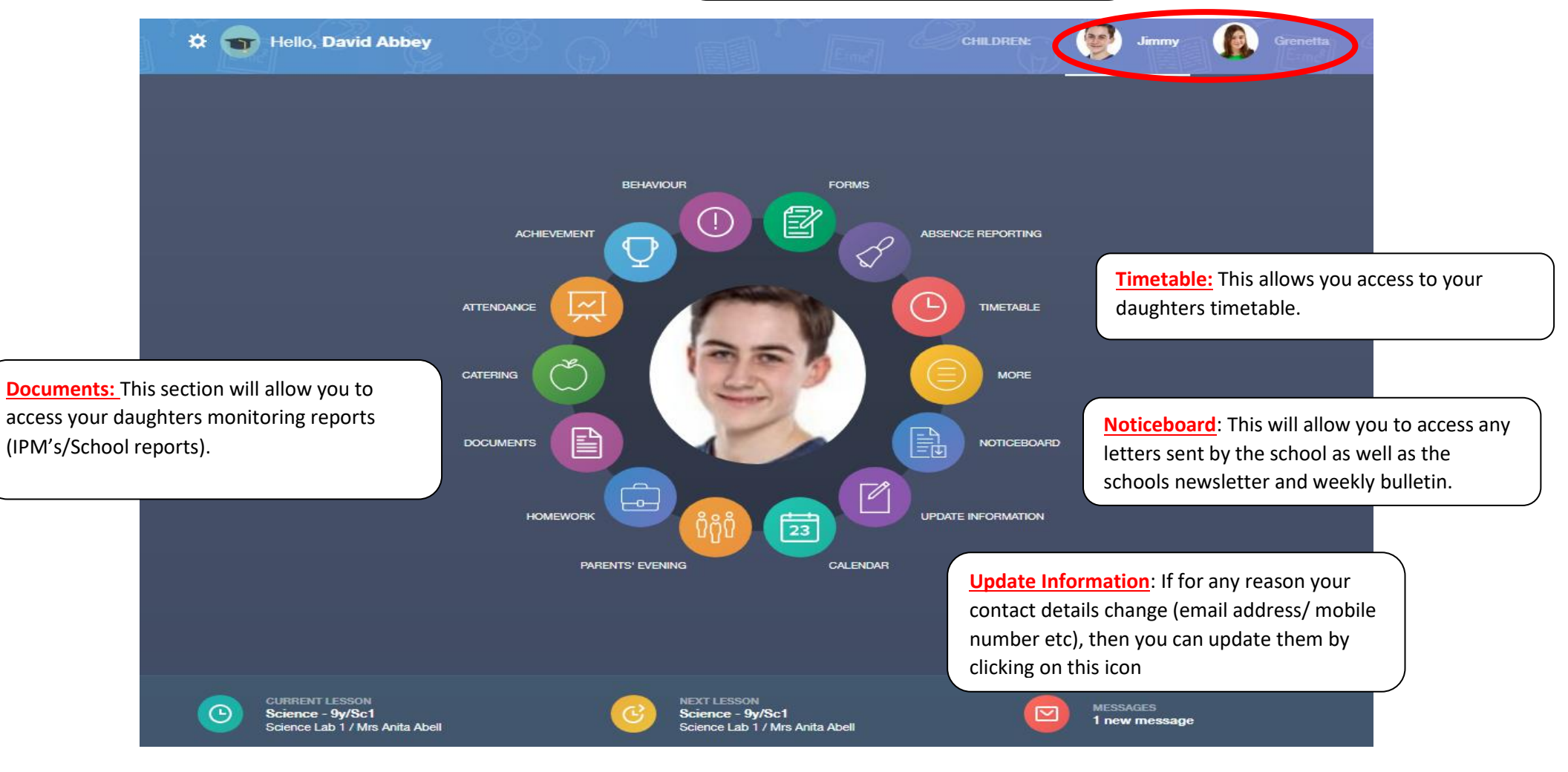

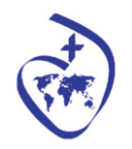

# *(iii) Accessing my daughters Rewards & Sanctions* - *Rewards*

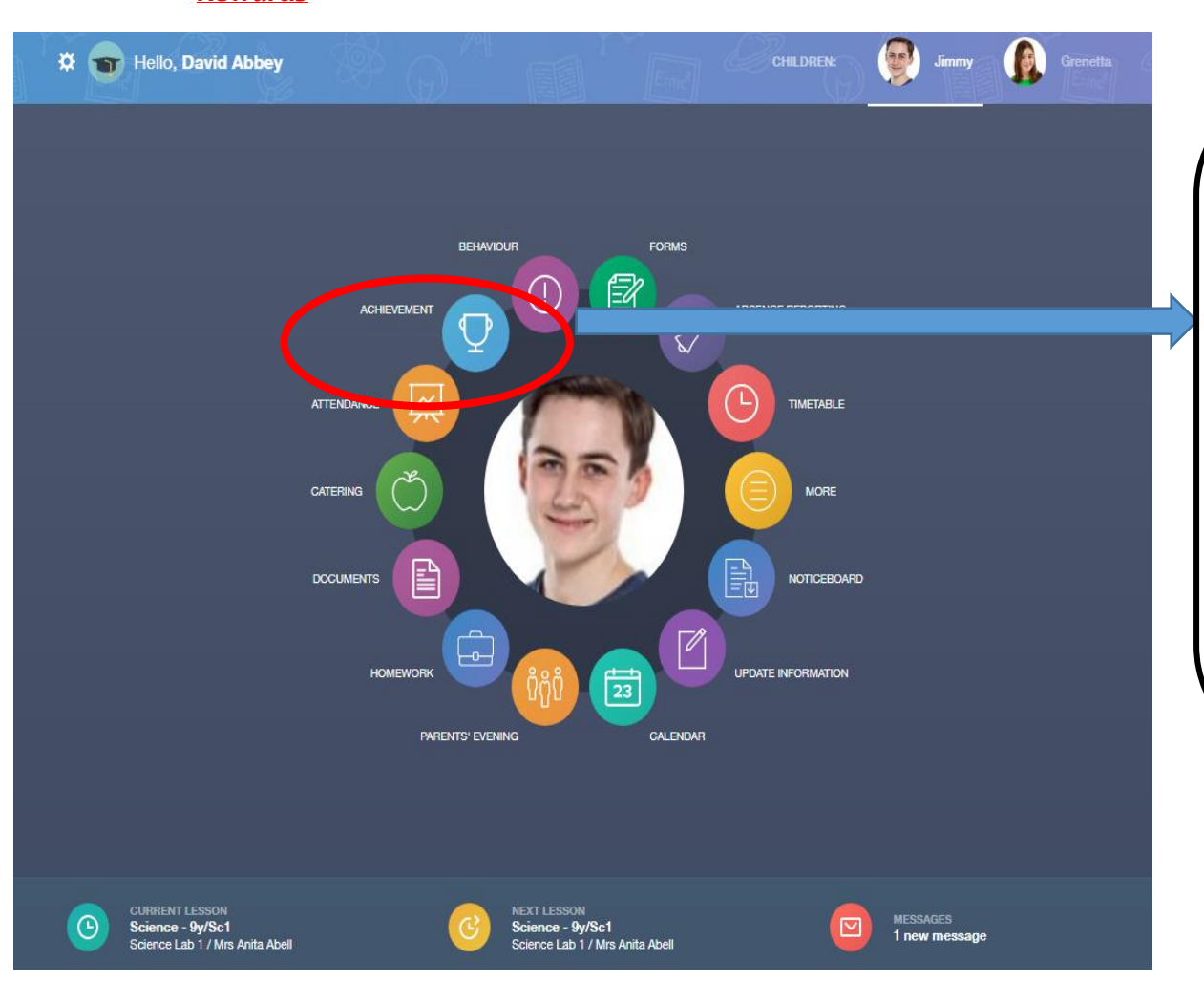

To access your daughter achievement points you need to click on the 'Achievement icon' this will bring up a list of all the achievement points that she has received. By using the icons at the top of the page you can sort by the different categories (e.g. Type/Subject/Teacher etc)

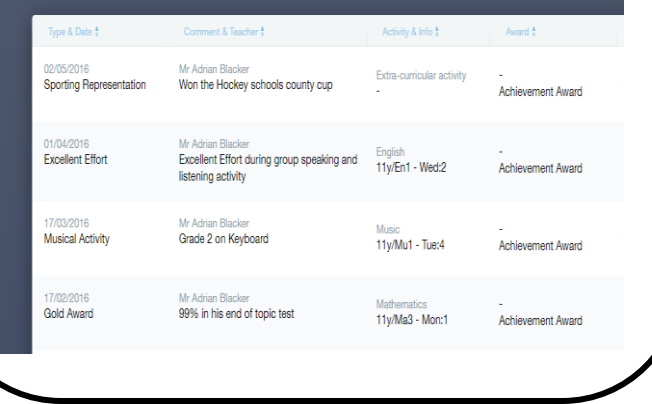

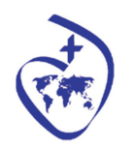

### - *Sanctions*

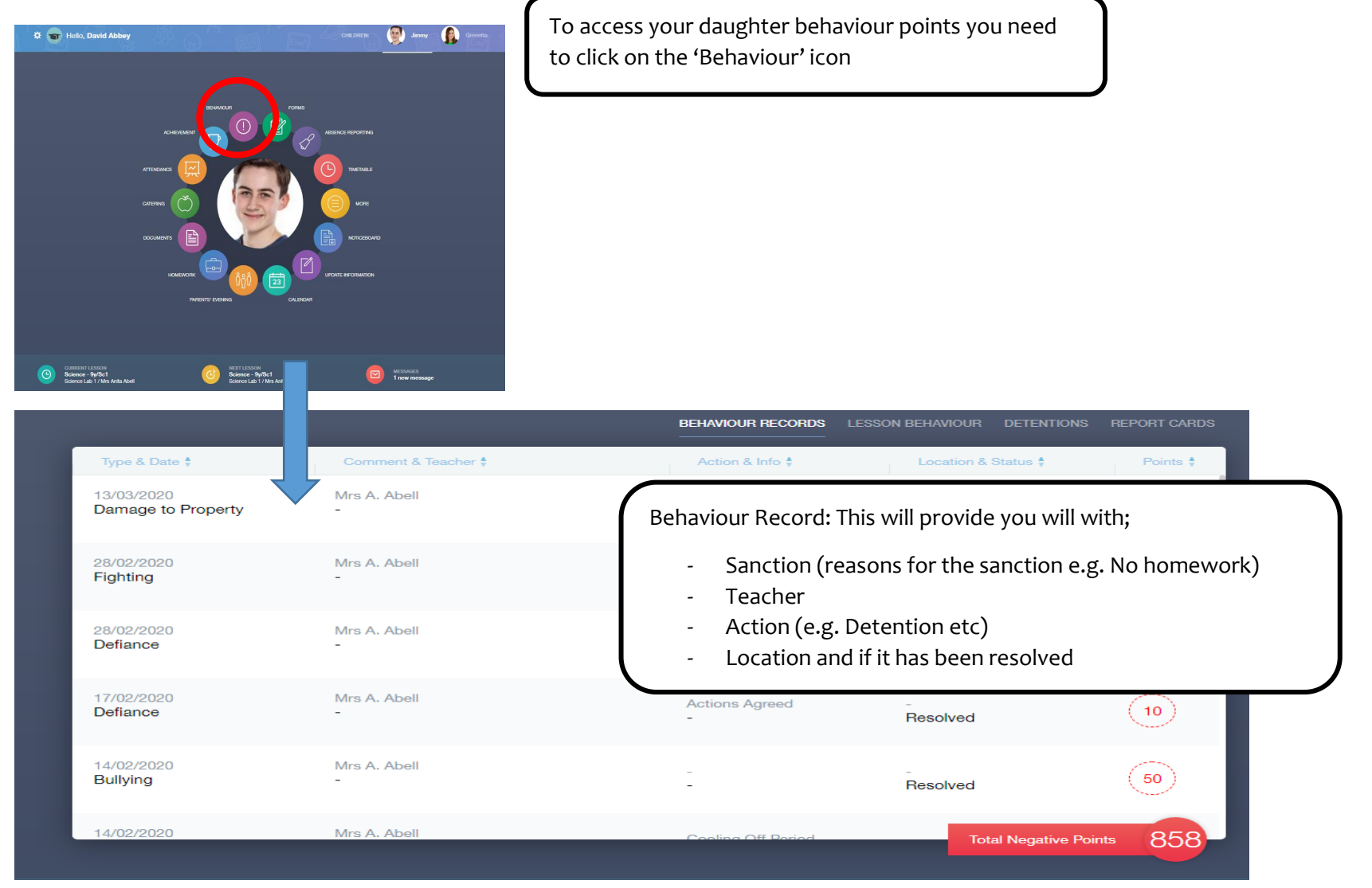

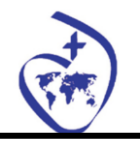

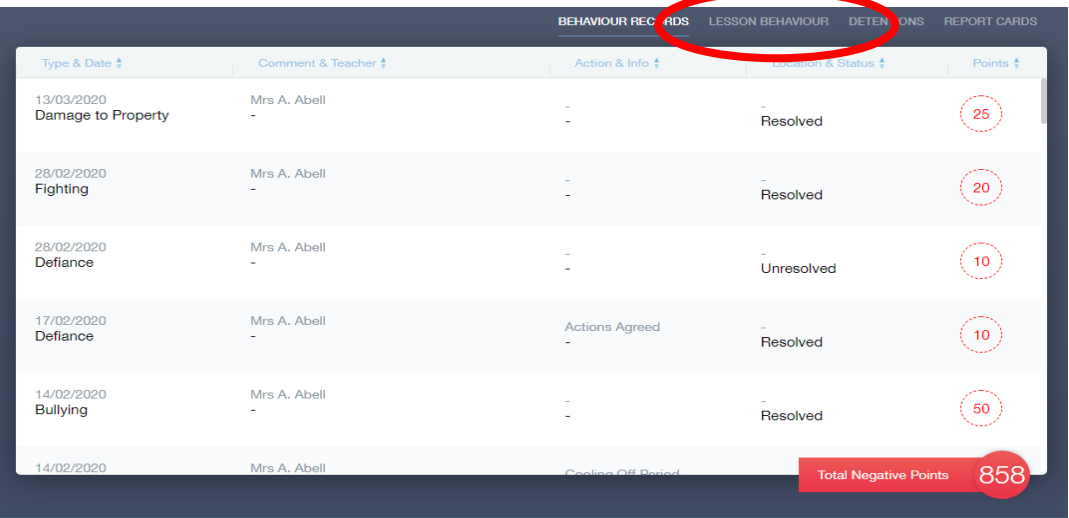

**Lesson Behaviours:** This gives information on attendance of lessons. If you daughter doesn't attend a lesson then it can be viewed in this window. The information is provided as a graph

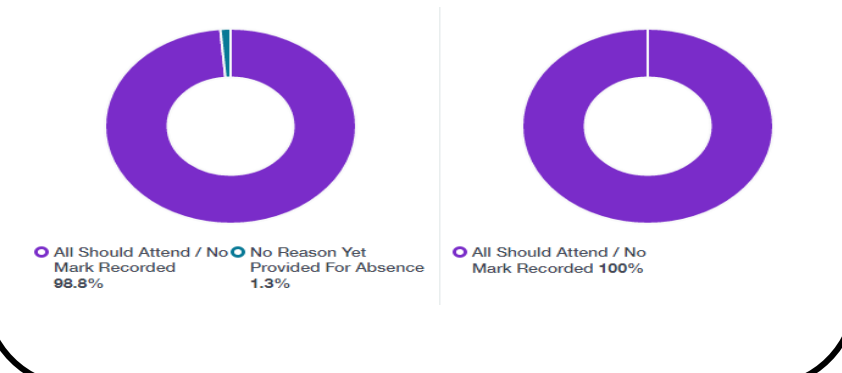

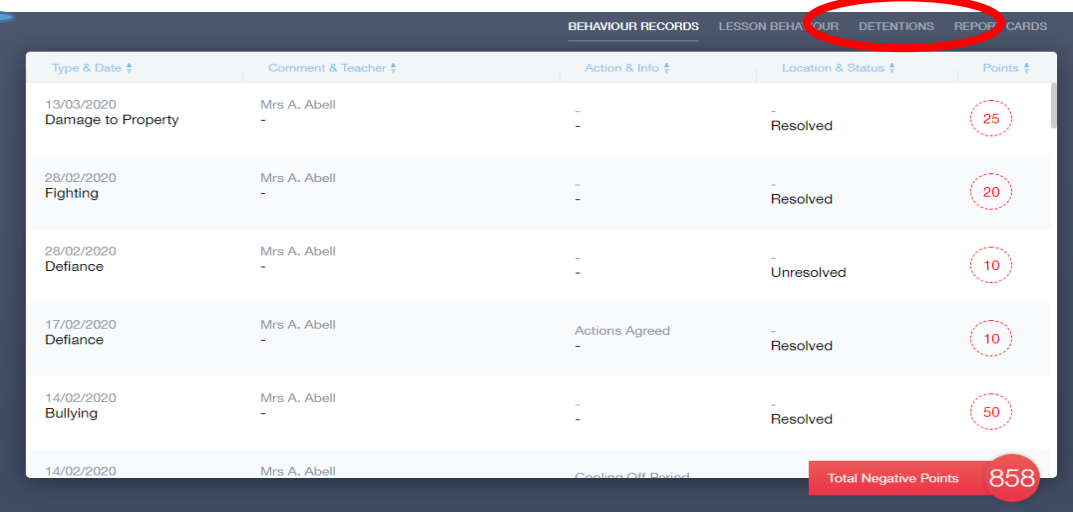

**Detentions:** If your daughter is awarded a detention then it will be displayed in this tab. You will also be able to see if she attended or not.

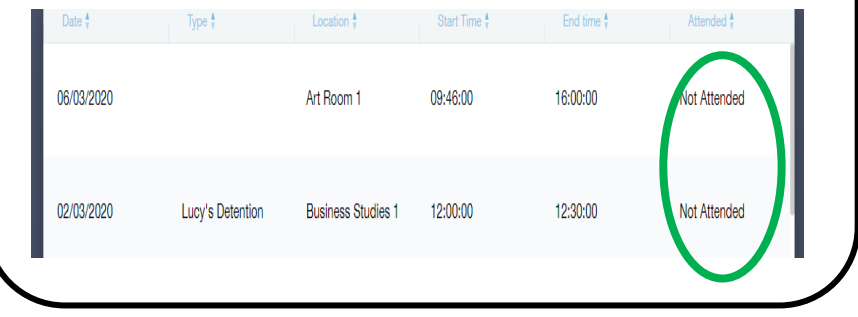

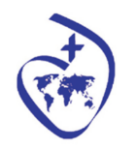

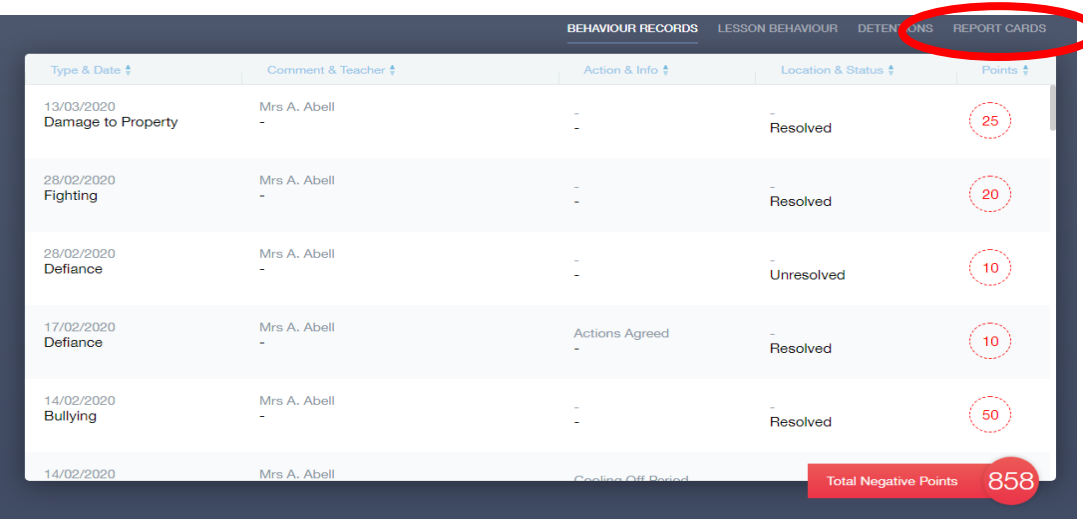

**Report Card:** If a decision is to put your daughter on a report card then this can been seen in the last tab

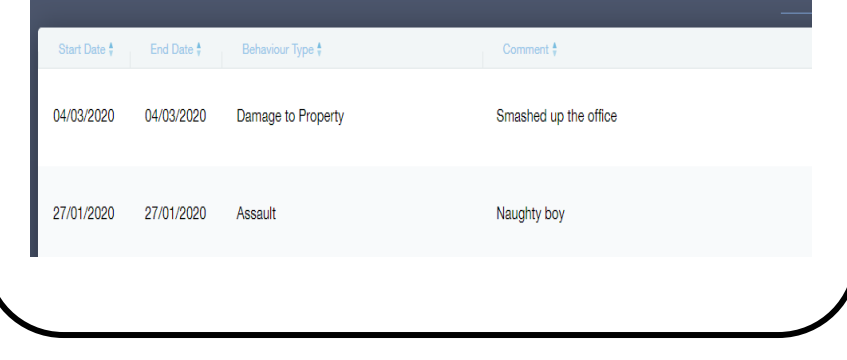

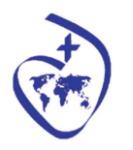

# *(iv) Accessing letters which require consent*

*There may be times throughout the year when the school may send out letters which require you to provide consent (for example to attend trips). The steps below show you how to access these letters and provide consent.*

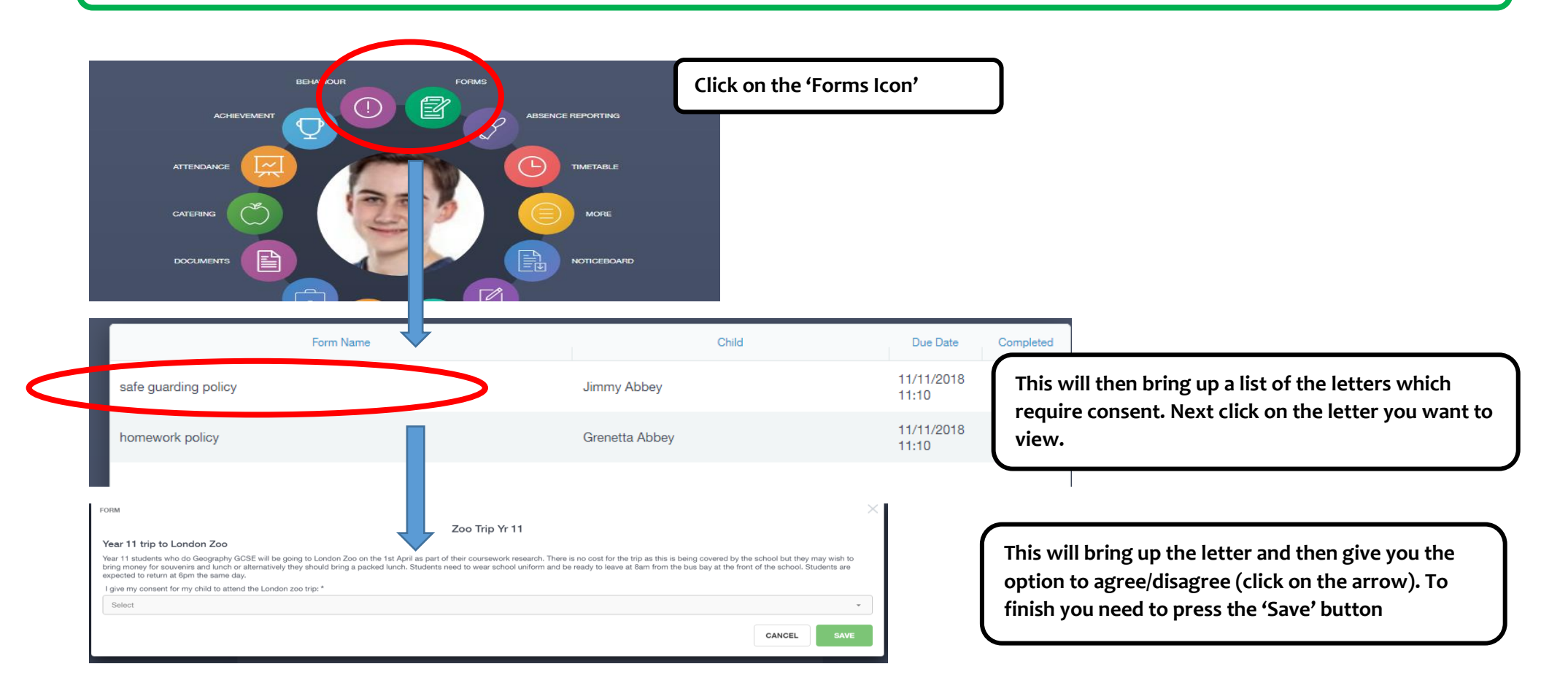

# *(v) Messages*

**There may be times when the school will want to send you messages or you may want to send the school messages. The steps below show you how to do this**

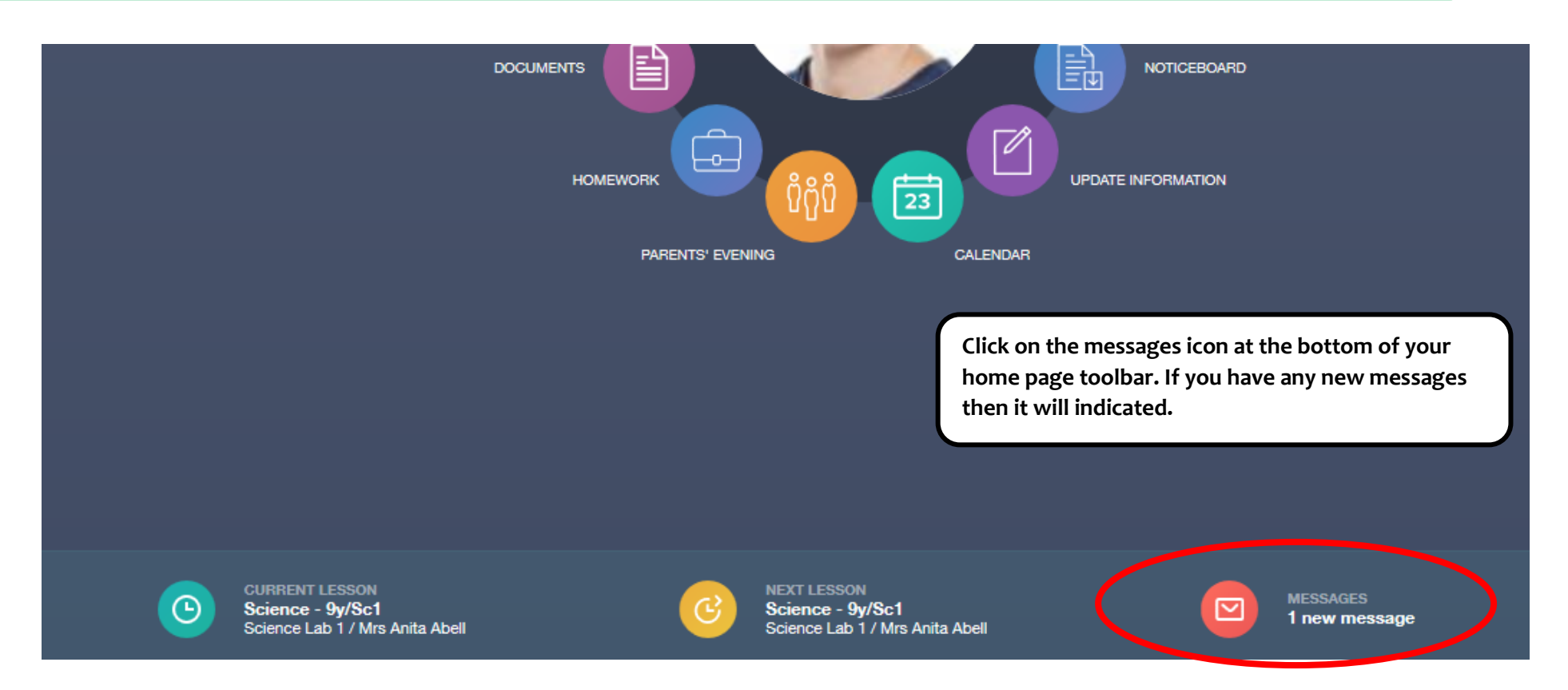

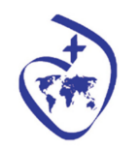

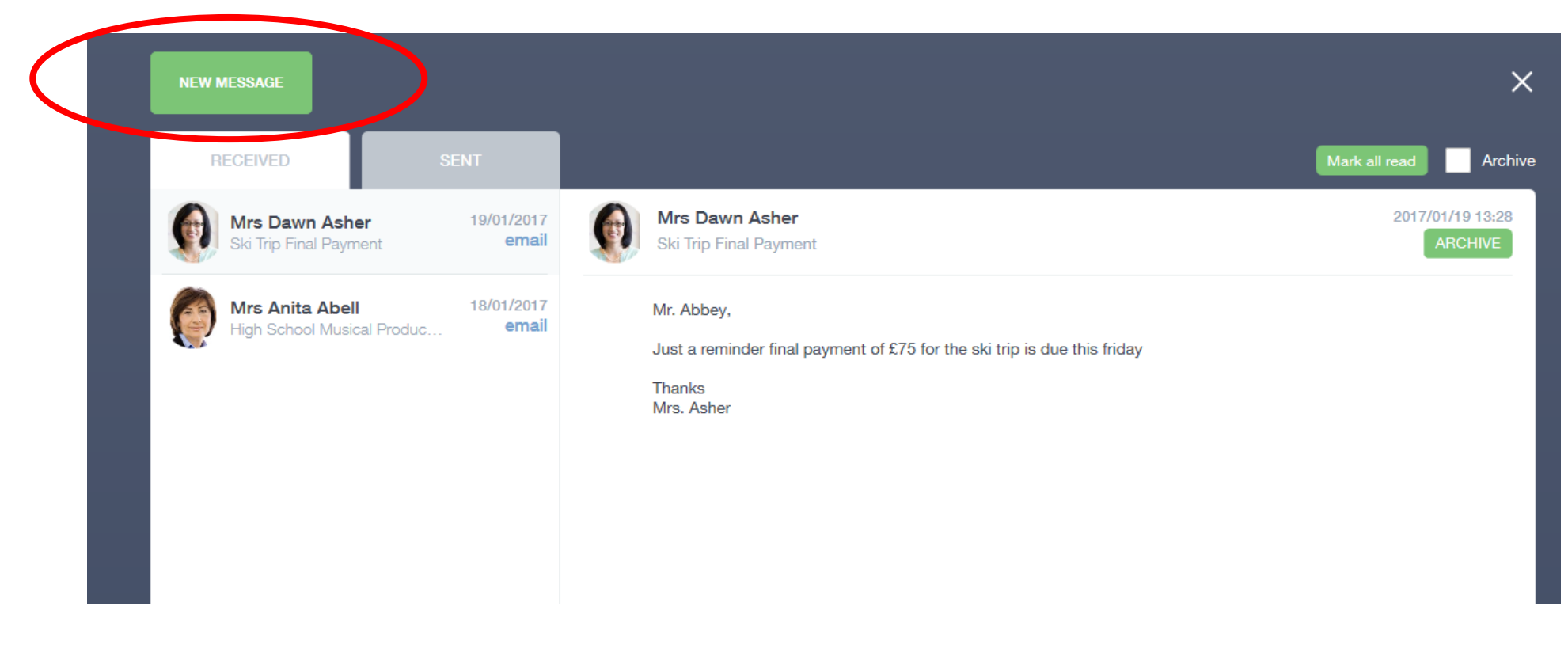

**When opening the page you are able to see what messages you have received and the messages you have sent. If you would like to send a new message then you need to click on 'New message'. To move between your received messages and you sent messages then you need to click on the tabs labelled; 'Received' and 'Sent'.**

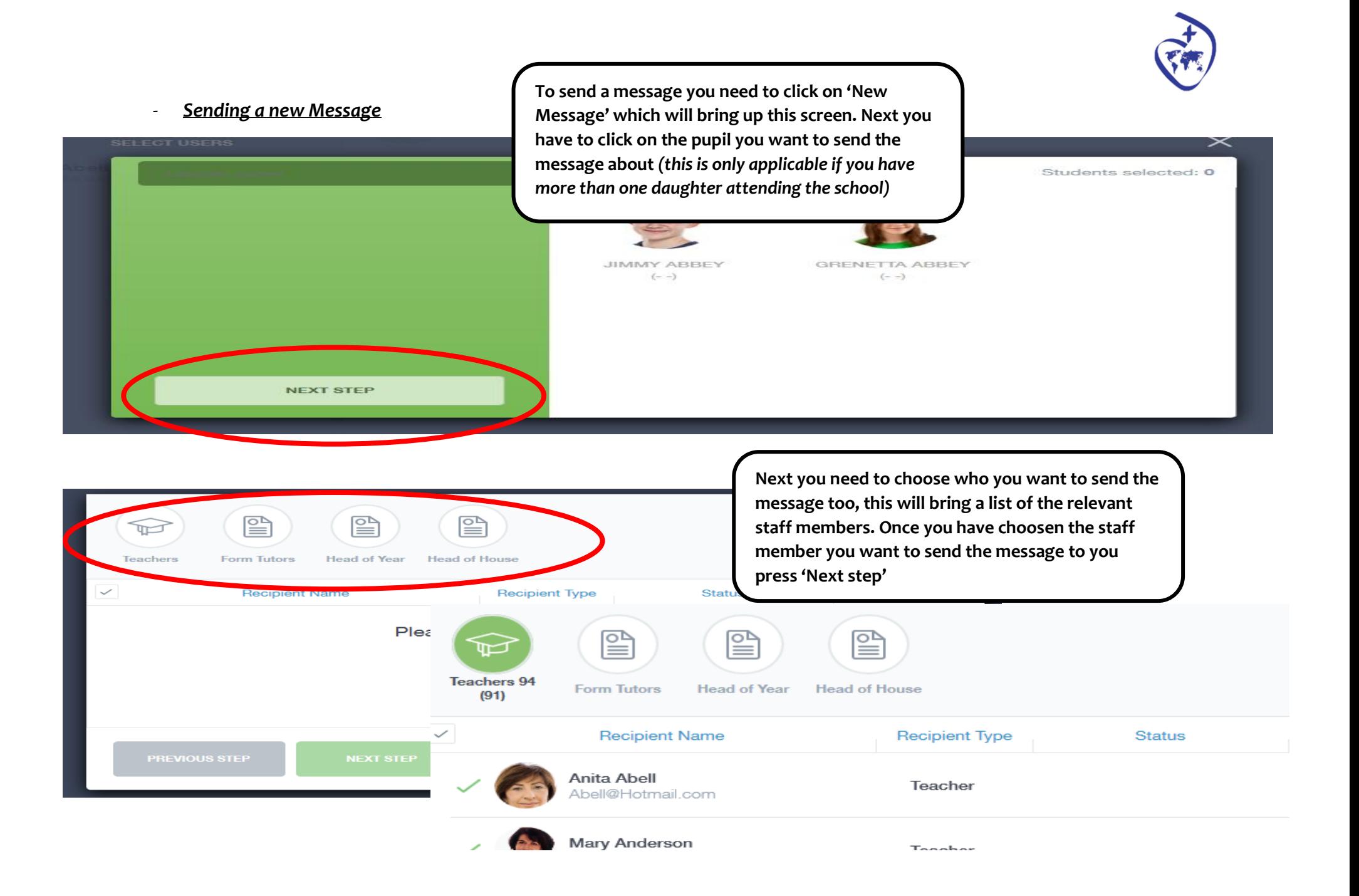

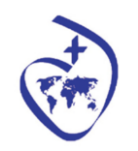

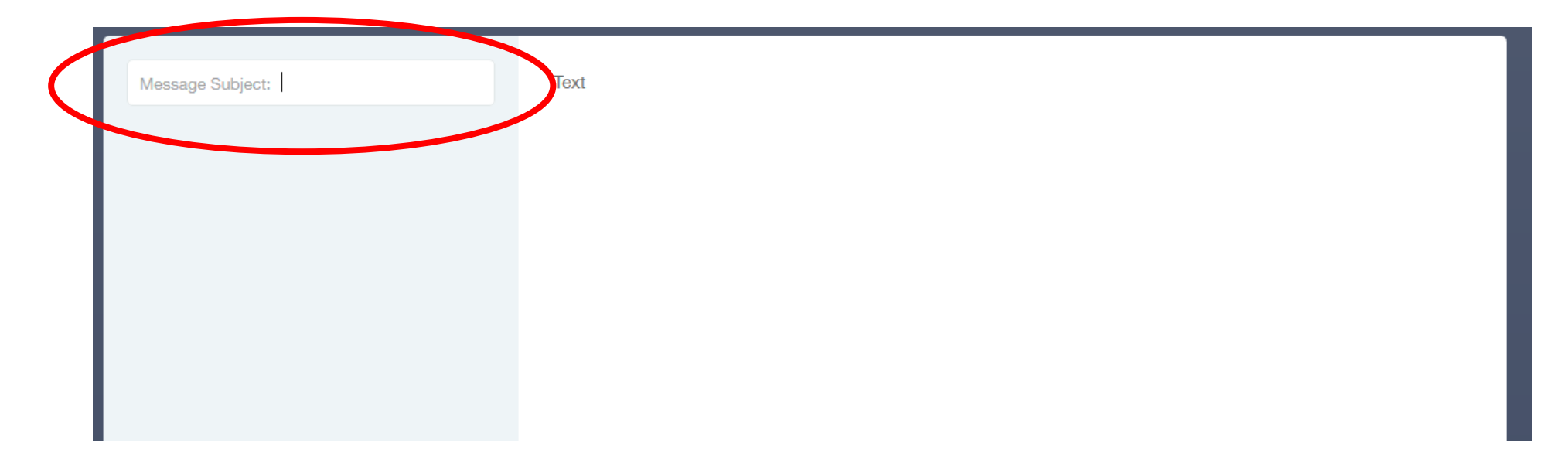

**At this point you have the facility to write the message. Please remember to include a heading for your message. It is important to remember this is for information purposes. It shouldn't be used to share any concerns/ make a complaint (please use email instead) and to meet GDPR regulations please don't include the names of any other pupil in your message. When you are ready to send your message, please 'Send'**

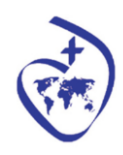

## **(VI) Updating the contact details for your daughter**

*These step by step instructions explain how you can update your details such as address/email or mobile number. It is really important that the school has up to date details in case there is an emergency as well as sharing information from the school.*

Step 1: Once you have logged in using your username and password, you will come to the home page. You need to click onto the icon labelled **'Update Information'**

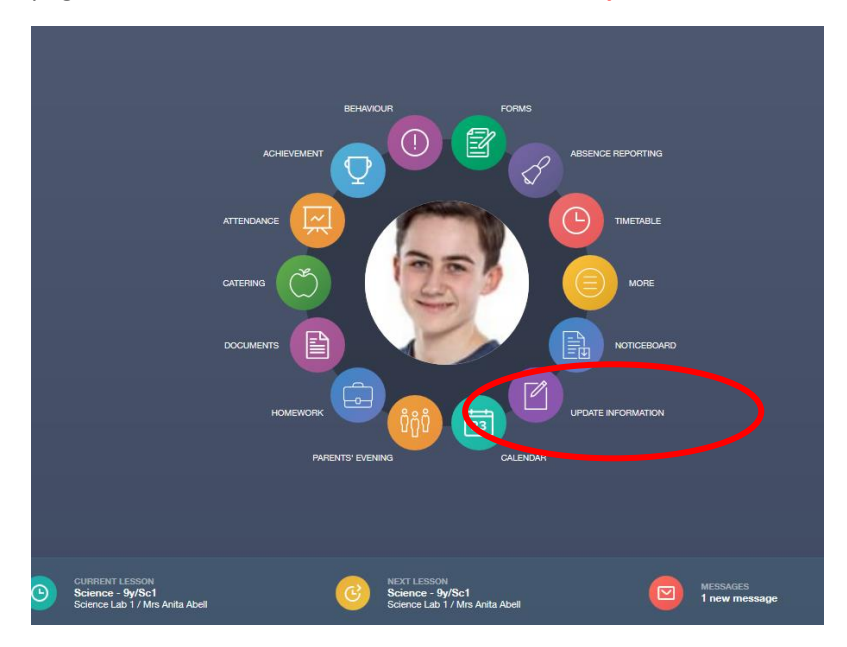

Step 2:

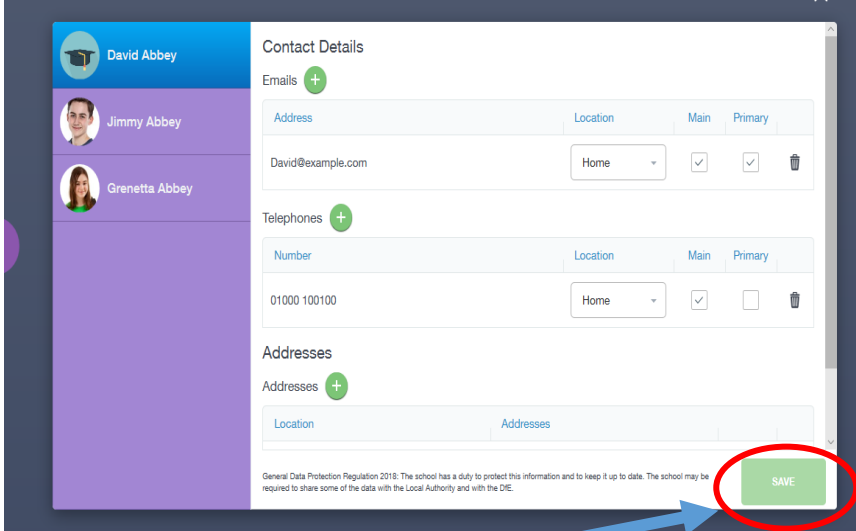

Step 3: Once you have finished updating your details you need to click on the **save button** 

In this section you have the ability to add new details and remove old details.

 $\sqrt{4}$ By clicking this button you can ability add a new email/address or telephone number.

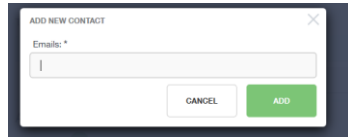

If this is going to be the main/primary contact then you need to tick the boxes labelled 'Main' and 'Primary' next to the contact

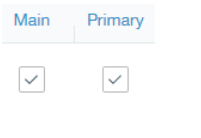

It is important that you remove any

Ŵ

old details by clicking the icon